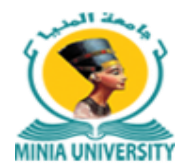

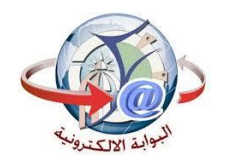

## دليل استخدام خدمة فوري للدفع اإللكتروني بجامعة المنيا

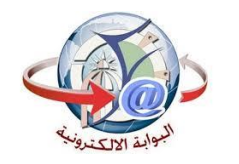

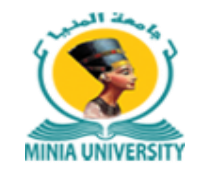

دليل التحصيل الألكتروني

أوال :

بالنسبة للمصروفات الدراسية الخاصة بالطالب النظامين : الخدمة مميكنة على خدمات فوري مباشرة ويتم الدفع بأستخدام كود الطالب )Id (الموجود علي البطاقة الجامعية لكل طالب. ثانيا :

بالنسبة الي المصروفات الدراسية لبعض طالب السنوات النهائية والطالب الباقين لإلعادة لبعض الكليات والبادئ الكود الجامعي الخاص بهم برقم 2 من جهة اليسار يمكنهم دفع المصروفات الدراسية من خالل خدمة التحصيل االلكتروني علي بوابة جامعة المنيا بالخطوات التي سيلي شرحها.

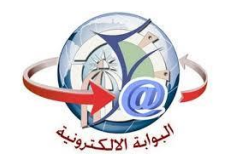

دليل التحصيل الألكتروني

ثالثا:

- جميع خدمات الجامعة مميكنة من خالل بوابة الجامعة ويمكن دفع مستحقاتها من خالل خدمة التحصيل االكتروني على بوابة الجامعة بإتباع الخطوات التالية:
	- 1- الدخول على الموقع الالكتروني لموقع الجامعة /https://www.minia.edu.eg/Minia\_
		- -2 الضغط على خدمات [التحصيل االكترونى](https://www.minia.edu.eg/MyFawry/) الموجودة بأعلى يسار موقع الجامعة.
		- 3- أختيار الفئة المستهدفة للخدمة مثل(الطلاب الدراسات العليا الخريجين .......الخ).
- -4 إدخال اسم المستخدم والرقم القومى ورقم الموبيل واخيار الكلية او االدارة التابع لها طالب الخدمة.

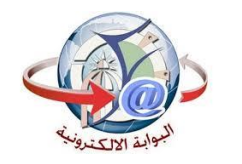

دليل التحصيل الألكتروني

- -5 أختيار الخدمة.
- -6 الضغط على زر عرض.

-7 أختيار العدد المطلوب من الخدمة سواء كانت شهادات او مستخرجات وإدخال الرقم )1( في حالة غير ذلك.

-8 سوف يظهر فاتورة موضح بها جميع البيانات والخدمة المختارة وسعرها.

-9 الضغط على ايقونة فوري .

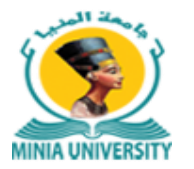

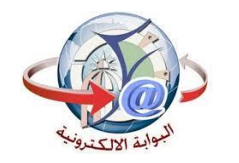

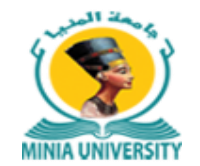

دليل التحصيل الألكتروني

-10 سوف يظهر لك مربع حواري يطلب فيه البريد االلكترونى ورقم الهاتف الخاص بطالب الخدمة.

-11 سيصلك رسالة على رقم الموبيل السابق إدخاله بها كود فوري تذهب به الى أقرب مكينة فوري

لتدفع بواسطته قيمة الخدمة خالل يومين من تاريخ إصدار الفاتورة.

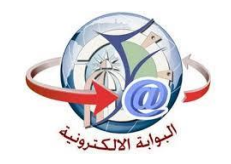

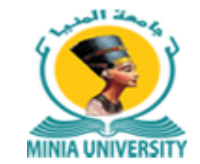

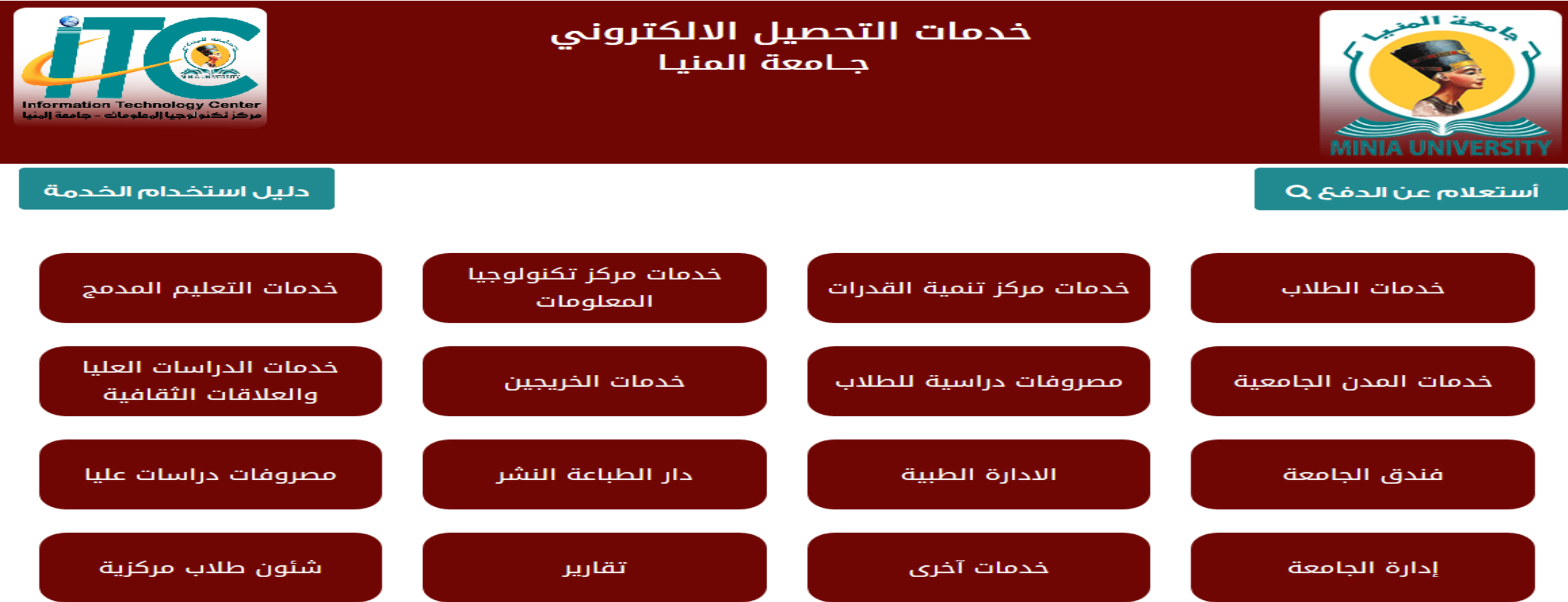

الرجاء التكرم بالألتزام بتسديد الخدمة حسب الجهة والمسمي المدرج عاليه وفي حالة السداد بالخطأ في جهة أخري ابمسمي أخر يرجي اتباع الخطوات التالية لتحويل المبلغ أو استرداده (**Lia**)

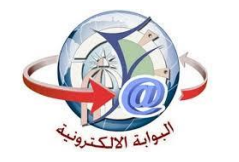

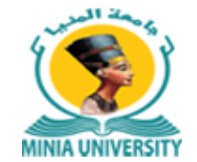

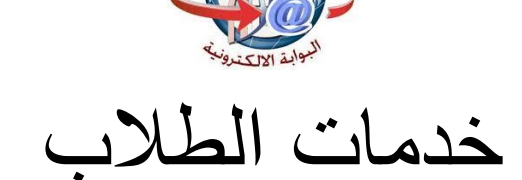

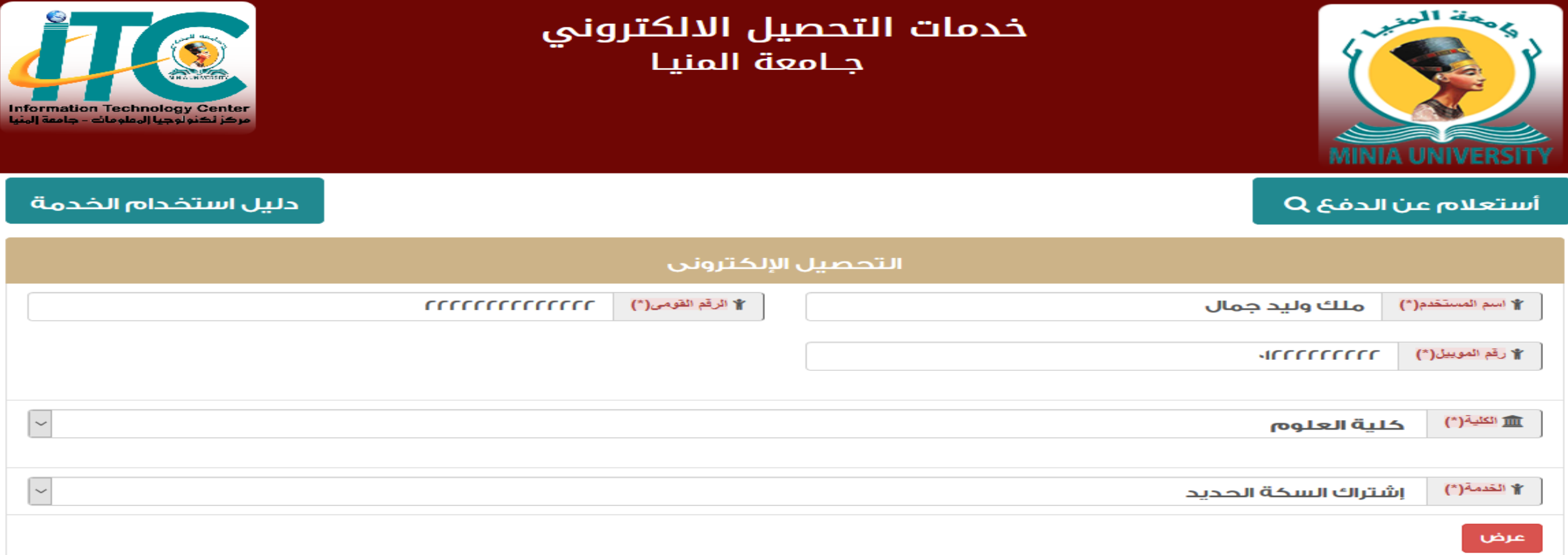

الرجاء التكرم بالألتزام بتسديد الخدمة حسب الجهة والمسمي المدرج عاليه وفي حالة السداد بالخطأ في جهة أخري او بمسمي أخر يرجي اتباع الخطوات التالية لتحويل المبلغ أو استرداده (lia)

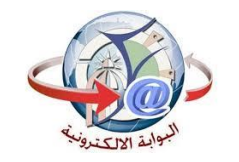

تحديد العدد

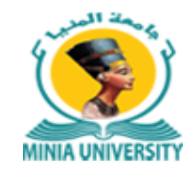

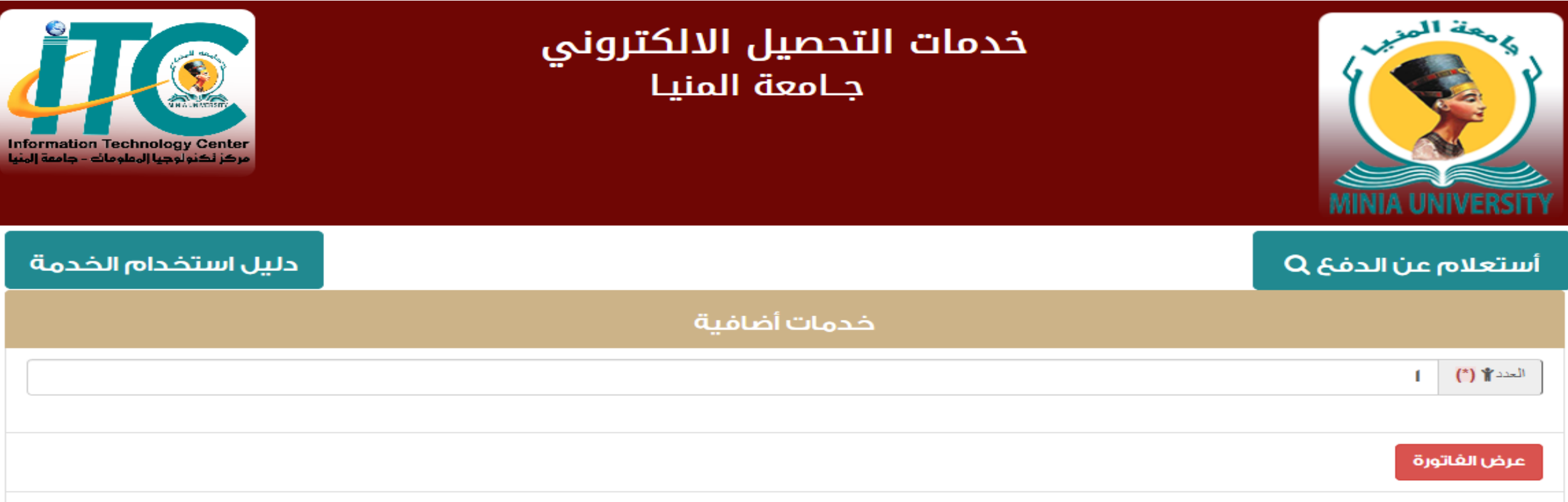

الرجاء التكرم بالألتزام بتسديد الخدمة حسب الجهة والمسمي المدرج عاليه وفي حالة السداد بالخطأ في جهة أخري او بمسمي أخر يرجي اتباع الخطوات التالية لتحويل المبلغ أو استرداده  $(iai)$ 

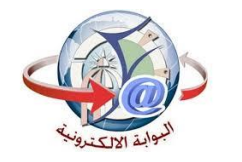

عرض بيانات الخدمه

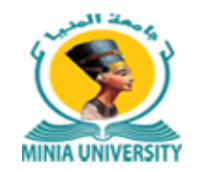

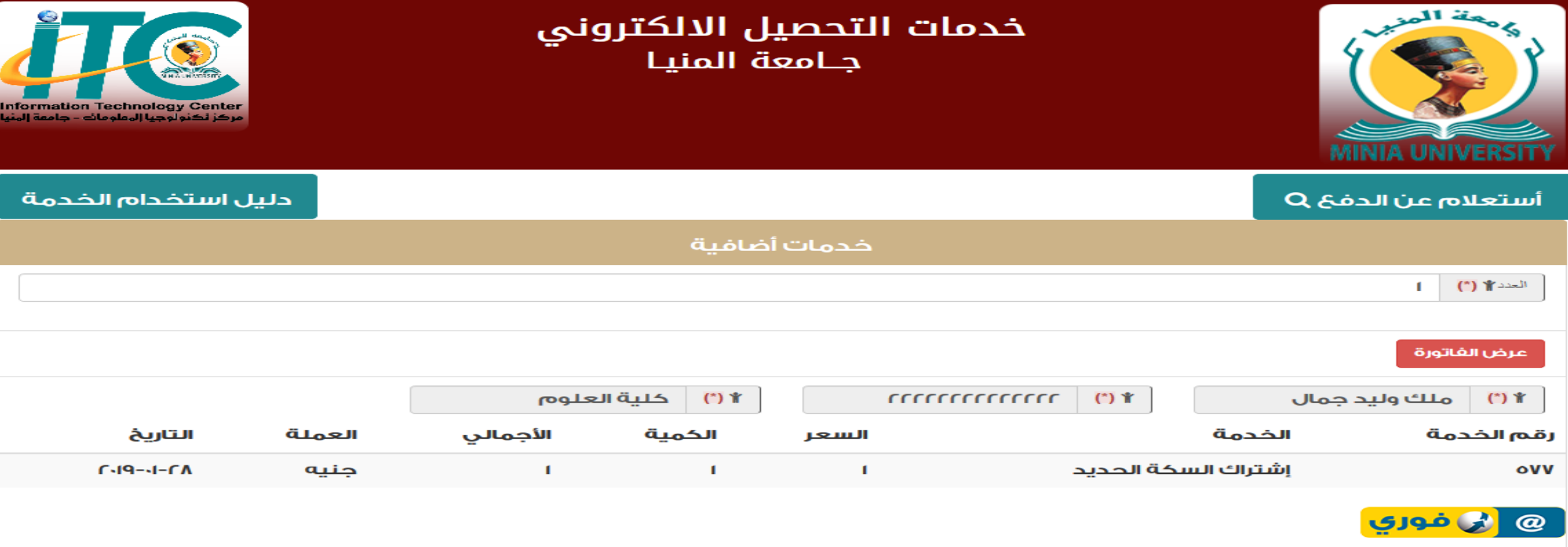

الرجاء التكرم بالألتزام بتسديد الخدمة حسب الجهة والمسمي المدرج عاليه وفي حالة السداد بالخطأ في جهة أخري او بمسمي أخر يرجي اتباع الخطوات التالية لتحويل المبلغ أو استرداده  $(iin)$ 

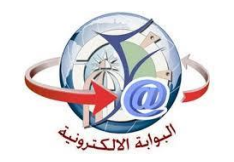

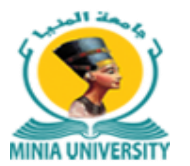

عرض فوري

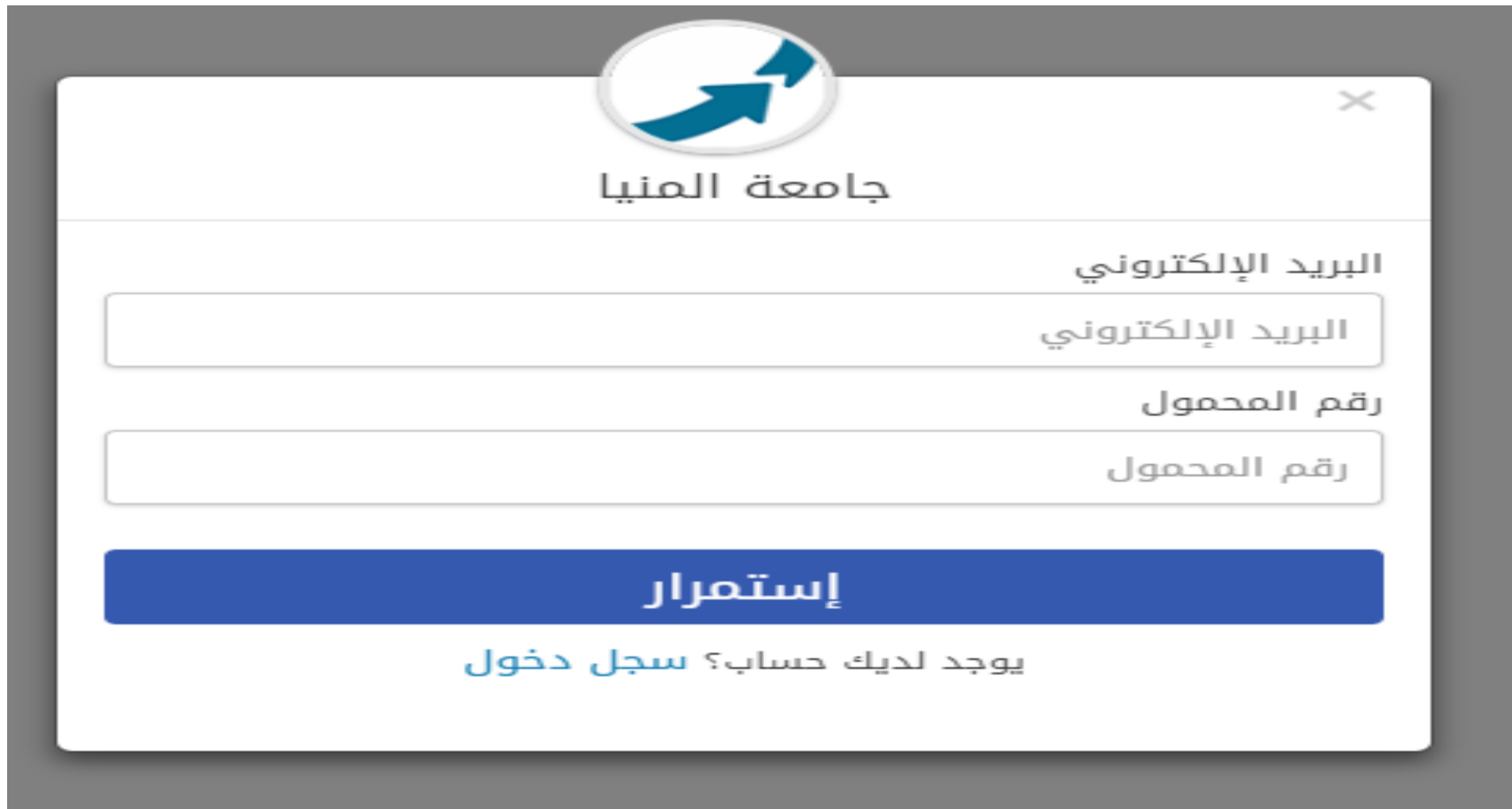

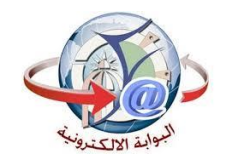

أستعالم عن فاتورة

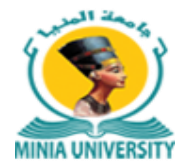

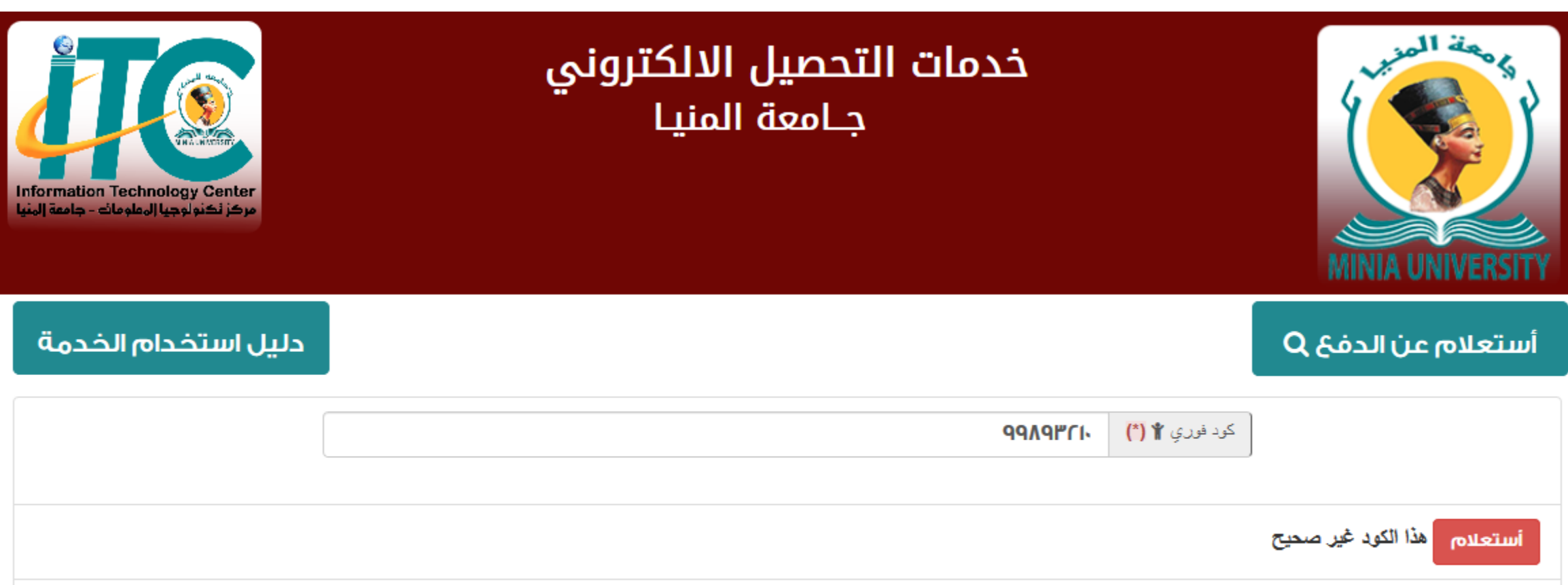

الرجاء التكرم بالألتزام بتسديد الخدمة حسب الجهة والمسمي المدرج عاليه وفي حالة السداد بالخطأ في جهة أخري ابمسمي أخر يرجي اتباع الخطوات التالية لتحويل المبلغ أو استرداده

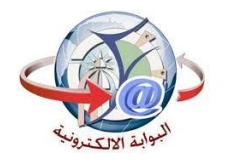

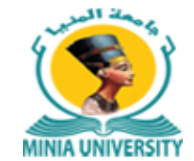

أستعالم عن فاتورة

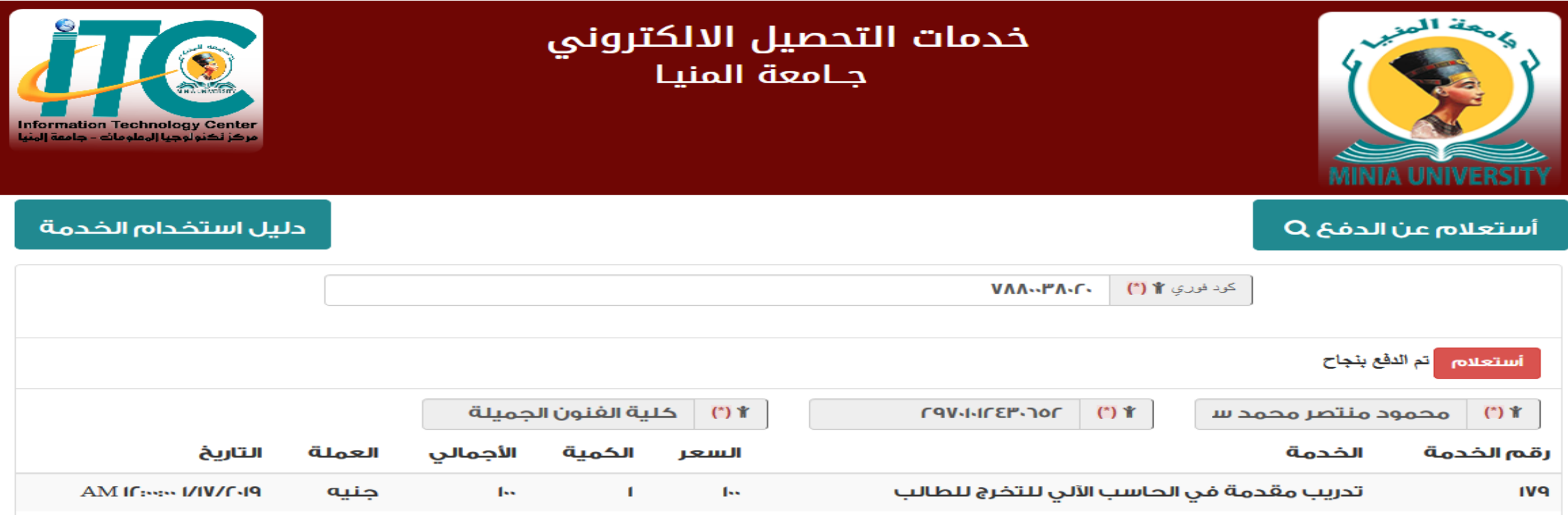

الرجاء التكرم بالألتزام بتسديد الخدمة حسب الجهة والمسمي المدرج عاليه وفي حالة السداد بالخطأ في جهة أخري او بمسمي أخر يرجي اتباع الخطوات التالية لتحويل المبلغ أو استرداده (lia)